Thank you for choosing this Icom product. The Remote Communicator creates a virtual radio/simple dispatcher control panel on a Windows PC. This allows you to access and communicate with repeaters, and transceivers on your IDAS IP Network and RoIP gateway.

Before installation, read these instructions carefully.

## **SYSTEM REQUREMENTS**

# INSTRUCTIONS REMOTE COMMUNICATOR

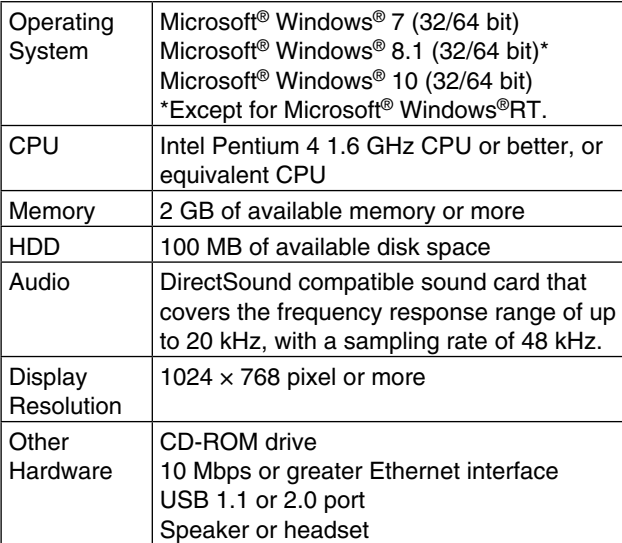

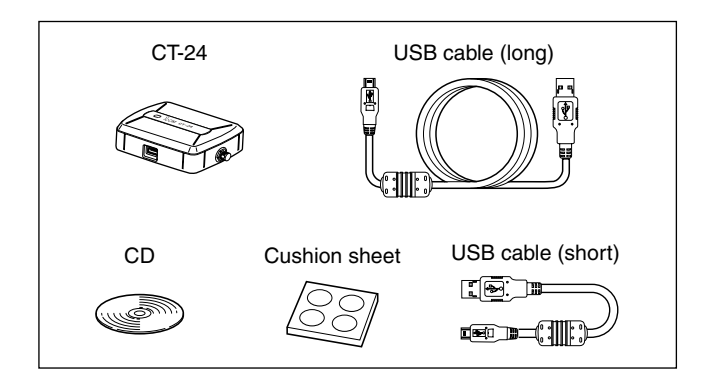

Multi-Trunking & dPMR Mode 2 & RoIP gateway compatible version RC-FS10 **#35**

The CT-24 utilizes an enhanced AMBE+2™ vocoder, and was designed to be used exclusively with the RC-FS10. You can control up to 8 repeaters at one RC-FS10 installation.

 $^\mathrm{\odot}$ 

#### **Panel Description**

- qPower/communicate indicator
- Lights green when the power is ON.
- Lights orange during communi-
- cation. 2 USB port
- 
- Connects the USB cable.  $(3)$ Multi secure holder
- To prevent the theft of the CT-24:
- Secure it to the PC by attach-
- ing a security cable through the holder hole.
- To facilitate carrying:
- Run a strap though the holder hole.

#### **Attaching cushions**

Attach the 4 adhesive cushions to the bottom panel of the CT-24.

- **DO NOT** allow the PC to go into the sleep or standby mode while using the RC-FS10. Otherwise, it might not work properly after the PC resumes normal activity.
- **CONNECT** the CT-24 to only the PC or an adequate selfpowered USB hub. Otherwise, it may not work properly.

# nunicator RC-ES10 **Install USB drive** Install RC-FS10

#### **Count on us!**

**When disconnecting the CT-24 from the PC**

Before disconnecting the CT-24, **BE SURE** to click the "safely remove hardware" icon in the taskbar.

#### **Specifications**

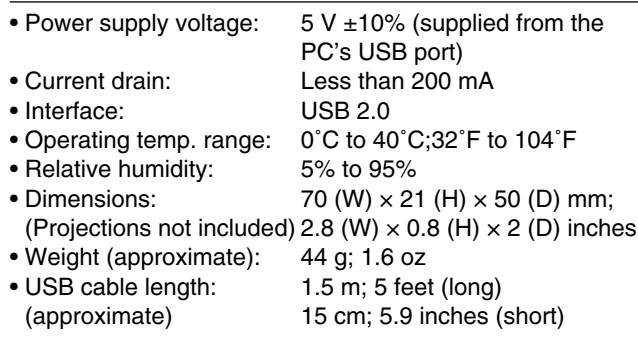

#### **Voice Coding Technology**

The AMBE+2™ voice coding Technology embodied in this product is protected by intellectual property rights including patent rights, copyrights and trade secrets of Digital Voice Systems, Inc. This voice coding Technology is licensed solely for use within this Communications Equipment. The user of this Technology is explicitly prohibited from attempting to extract, remove, decompile, reverse engineer, or disassemble the Object Code, or in any other way convert the Object Code into a human-readable form. U.S. Patent Nos. #8,595,002, #8,359,197, #8,315,860, #8,200,497, #7,970,606 and #6,912,495 B2.

- Increase the separation between the equipment and receiver.
- Connect the equipment into an outlet on a circuit different from that to which the receiver is connected.
- • Consult the dealer or an experienced radio/TV technician for help.

# **INFORMATION FOR CT-24**

# **PRECAUTIONS**

**CAUTION: NEVER** expose the CT-24 to rain, snow or any liquids. This will damage the CT-24.

**DO NOT** use or place the CT-24 in areas with temperatures below 0°C (32°F) or above 40°C (104°F).

**DO NOT** use harsh solvents such as benzine or alcohol to clean the CT-24, because they can damage its surfaces.

# **MENU SCREEN**

Insert the CD into the CD drive, double-click the "AutoRun. exe" on the CD.

- Depending on the PC setting, the Menu screen shown to the right is automatically displayed.
- To read the instructions on the CD, Adobe® Reader® is required. If you have not installed the reader, please download it from Adobe Systems Incorporated's website.
- When you want to close the menu screen, click "Exit."

Cushion

 $\oslash$   $\oslash$   $\oslash$   $\oslash$ 

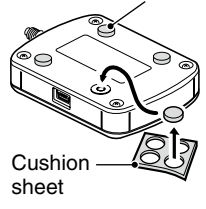

### **OPTION**

CT-23 ptt microphone adapter

Enables you to connect an Icom microphone, such as the SM-26, to the PC in your IDAS system.

A BC-147 series AC adapter is separately required as the power supply.

Icom is not responsible for the destruction, damage to, or performance of any Icom or non-Icom equipment, if the malfunction is because of:

- Force majeure, including, but not limited to, fires, earthquakes, storms, floods, lightning, other natural disasters, disturbances, riots, war, or radioac tive contamination
- The use of Icom products with any equipment that is not manufactured or approved by Icom.

# **FCC INFORMATION**

#### **For CLASS B UNINTENTIONAL RADIATORS**

This equipment has been tested and found to comply with the limits for a Class B digital device, pursuant to part 15 of the FCC Rules. These limits are designed to provide reasonable protection against harmful interference in a residential installation. This equipment generates, uses and can radiate radio frequency energy and, if not installed and used in accordance with the instructions, may cause harmful interference to radio communications. However, there is no guarantee that interference will not occur in a particular installation. If this equipment does cause harmful interference to radio or television reception, which can be determined by turning the equipment off and on, the user is encouraged to try to correct the interference by one or more of the following measures:

• Reorient or relocate the receiving antenna.

Icom, Icom Inc. and the Icom logo are registered trademarks of Icom Incorporated (Japan) in Japan, the United States, the United Kingdom, Germany, France, Spain, Russia, Australia, New Zealand, and/or other countries. IDAS is a trademark of Icom Incorporated.

dPMR and the dPMR logo are trademarks of the dPMR MoU Association. Adobe and Reader are registered trademarks of Adobe Systems Incorporated in the United States and/or other countries.

Microsoft, Windows are registered trademarks of Microsoft Corporation in the United States and/or other countries.

All other products or brands are registered trademarks or trademarks of their respective holders.

# **SUPPLIED ITEMS**

These instructions are based on using Windows 8.1.

The displayed screens, indications or operations may differ slightly from the instructions, depending on your system configuration or Windows operating system.

When first using the RC-FS10, some setup is required.

Connect the CT-24, a speaker or headset, and a microphone before you start the application. Without them, you cannot operate the RC-FS10 properly.

- $(1)$ Select 'RC-FS10 #35' in the Icom folder, which is on the program menu, or double click the shortcut icon to start the application.
- **2 Click [Option] in the Top menu, and then select [Setting...]** to access the setting screen.
	- Login authentication is required.

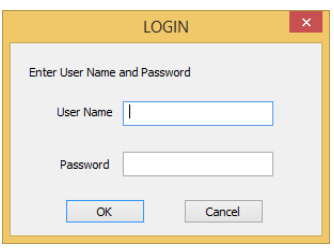

3) Enter the user name and password, and then click [OK]. The user name and password are different, depending on the user authority.

 The default settings and the authorities are as shown below.

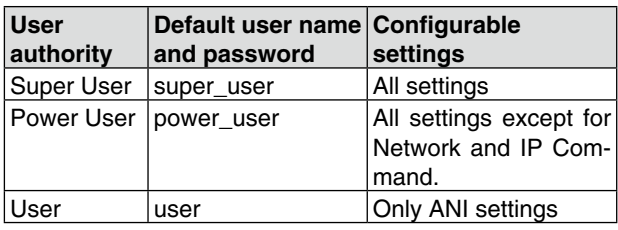

• If desired, click [Change...] to select another destination folder before clicking [Next>].

> You can change the user name and password in the Common Setting screen.

# **Step 3: ACCESSING THE SETTING SCREEN**

- <sup>(8)</sup> After the InstallShield Wizard is complete, connect the CT-24 to the PC through the USB cable.
- The Power/communicate indicator lights green.
- • You can uninstall the USB driver using the "Uninstall a program" in the Windows Control Panel.

# **Step 2: RC-FS10 APPLICATION INSTALLATION**

When installing the USB driver, log in as the **administrator**.

- $\Omega$ Make sure Windows has completed its start-up, and no other applications are running.
- (2) Insert the CD into the CD drive.
- $\overline{3}$ Click "Install RC-FS10" on the menu screen.
- If "User Account Control" displays, click [Yes].
- 4) "Welcome to the InstallShield Wizard for Icom RC-FS10 #35" appears.
- qMake sure Windows has completed its start-up, and no other applications are running.
- 2) Insert the CD into the CD drive.
- (3) Click "Install USB driver" on the menu screen.
- If "User Account Control" displays, click [Yes]. r"Welcome to USB InstallShield Wizard for Icom CT-24
- USB Driver Setup" displays. Click [Next>].

#### $\circledR$  "Ready to Install the Program" appears. Click [Install] to start the installation.

**Z/ If "User Account Control" appears, click [Allow].** 

 $D$ After the installation has been completed, the "InuustallShield Wizard Completed" appears. Click [Finish].

Click [Next>].

Refer to the Help file of the RC-FS10 for help with the function or setting meanings.

To open the help file, click [Help] in the Top Menu, and select [Contents].

#### u"InstallShield Wizard Completed" displays. Click [Finish].

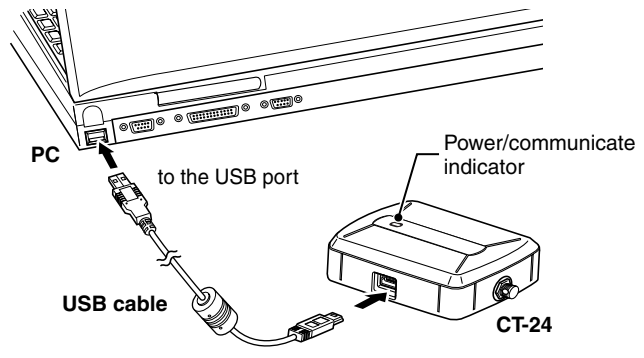

# **Step 1: USB DRIVER INSTALLATION**

| x |

When installing the application, log in as the **administrator**.

Click [Next>].

- Click [Next>].
- If desired, click [Change...] to select another destination folder before clicking [Next>].

- o'RC-FS10 #35' appears in the Icom folder, which is on the program menu, and an 'RC-FS10 #35' shortcut icon appears on the desktop.
- You can uninstall the application using the "Uninstall a program" in the Windows Control Panel.

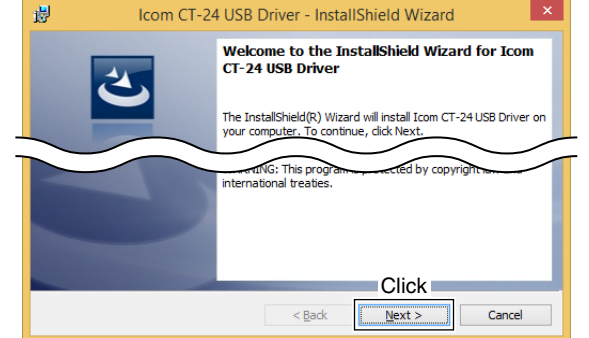

#### (5) "Destination Folder" displays.

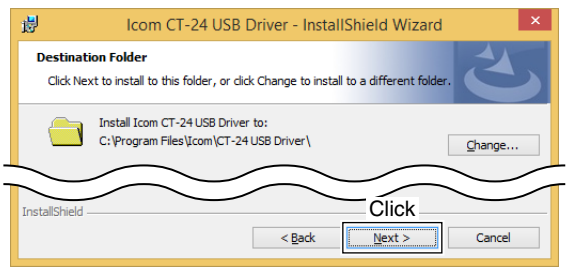

 $\circled$  "Ready to Install the Program" displays. Click [Install] to start the installation. • If "Windows Security" displays, click [Install].

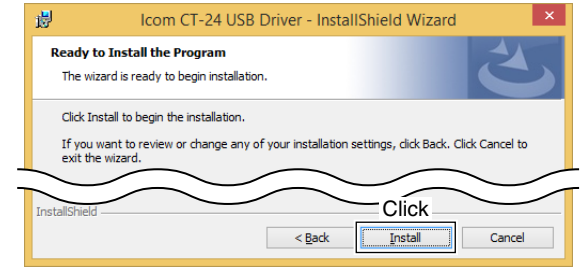

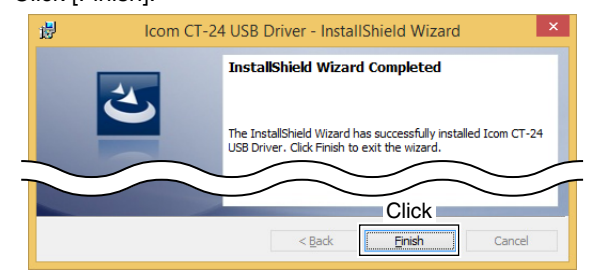

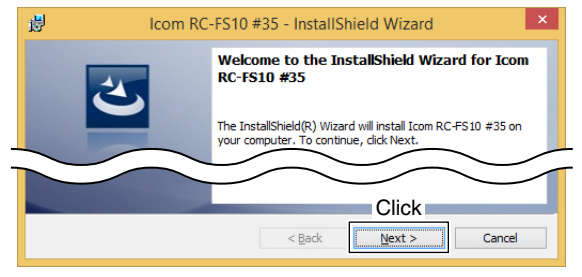

(5) "Destination Folder" appears.

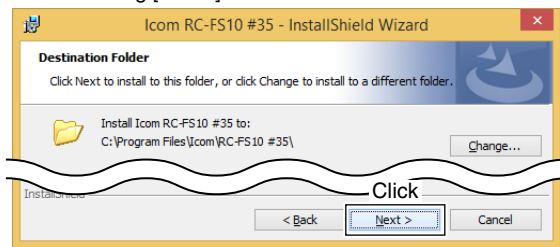

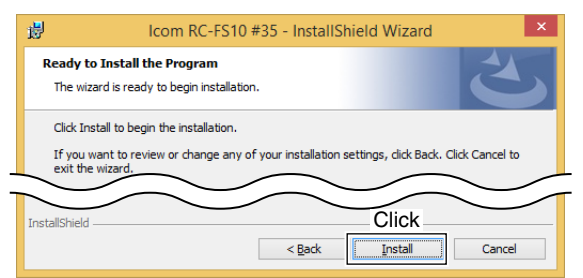

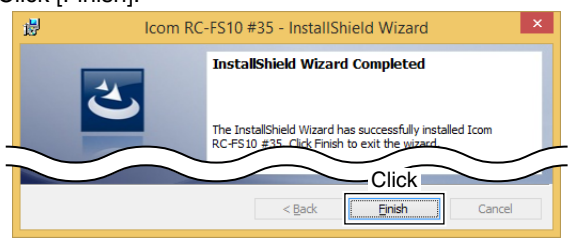

<sup>8</sup> Eject the CD.